### Faturamento - Nota Fiscal Complementar

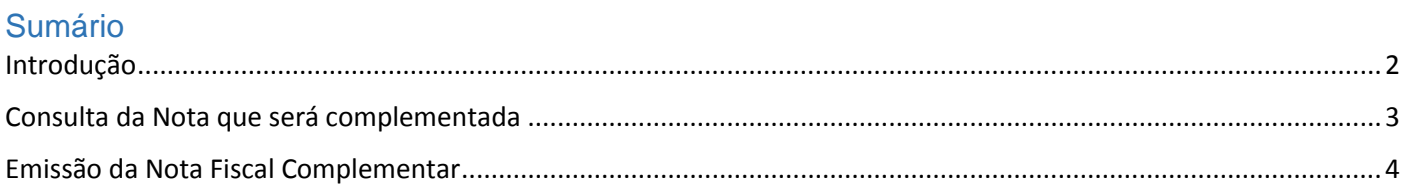

## Introdução

<span id="page-1-0"></span>Neste Treinamento, vamos entender como emitir uma Nota Fiscal Complementar no sistema ERP4G.

Podemos iniciar pelo conceito básico de Nota Fiscal Complementar:

- Emitida para acrescentar dados e valores antes não informados no documento fiscal original, observando as definições da legislação.
- As informações correspondem à diferença de quantidade ou de valor.
- A Nota Fiscal Complementar deve fazer referência à Nota Fiscal Original.

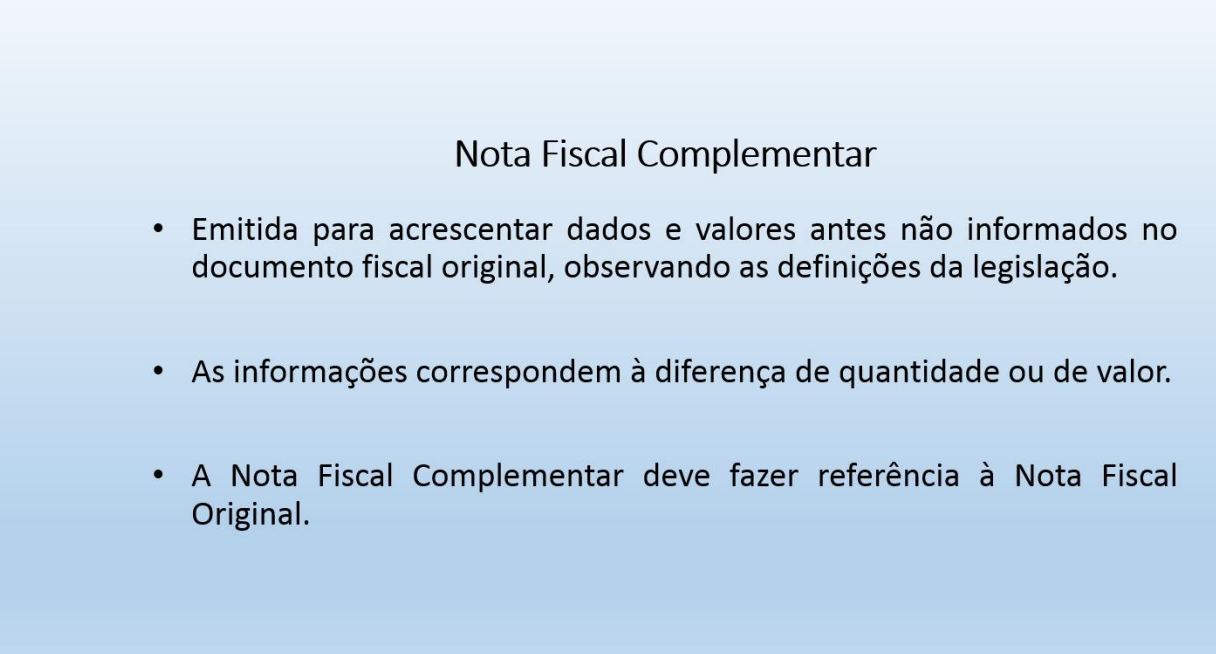

#### Consulta da Nota que será complementada

<span id="page-2-0"></span>Antes de iniciar o processo, vamos visualizar no módulo Livro Fiscal ou Gerador de RICMS o Registro da Nota Fiscal que será complementada.

Acesse o menu Manutenção, no nosso caso Nota Fiscal de Saída, digite o código pra acessar o registro.

 $\Rightarrow$  Observe que a nota fiscal foi emitida pro cliente x, utilizamos a Transação y, houve incidência do ICMS, IPI, PIS e COFINS. É uma nota fiscal eletrônica transmitida, portanto tem uma chave de acesso e o protocolo de emissão.

O nosso processo será norteado pelo documento oficial de **Orientação de Preenchimento da NFe, com objetivo de passar orientações técnicas do Software. Para obter informações fiscais, consulte o responsável fiscal da empresa.** 

## Emissão da Nota Fiscal Complementar

<span id="page-3-0"></span>Acesse no modulo faturamento o menu Formulários > Nota Fiscal > Emissão. Selecione a opção Manual, preencha o código do destinatário (X); Defina no campo Finalidade a opção 2 – Complementar; Indique a Transação, que, não obrigatoriamente, mas normalmente será a mesma transação informada na nota fiscal original (Y) Defina o campo Forma de Pagamento.

Acesse a guia Produtos e Serviços, pra relacionar os itens que serão complementados

Sobre o preenchimento dos produtos que serão enviados no xml, importante pontuar 3 detalhes:

- 1. Caso algum produto venha a ter complemento de quantidade, deverá ser informado o respectivo código e o correspondente valor do complemento.
- 2. Se o complemento for apenas de valor do imposto, o campo quantidade deve ser preenchido com zero.
- 3. Se o complemento não se referir a um produto específico, poderá ser criado um código "escritural" para identificação do complemento.

# **Nota Fiscal Complementar** Produtos

- 1. Para complementar Quantidade, deverá ser informado o respectivo código e o correspondente valor do complemento.
- 2. Para complementar apenas de valor do imposto, o campo quantidade deve ser preenchido com zero.
- 3. Se o complemento não se referir a algum produto específico, poderá ser criado código "escritural" para identificação do complemento.

Para situação 1, o preenchimento é semelhante à inclusão de itens abordado no treinamento 'Como Emitir Nota Fiscal Manual'.

Pra situação 3, o preenchimento é semelhante à inclusão de itens abordado no treinamento 'Como emitir Nota Fiscal de Ajuste'.

Pra a situação 2, marque o campo IMPOSTO MANUAL; Preencha o código do item, variação, cor e acabamento;

Preencha o campo do imposto que pretende complementar. No nosso exemplo, vamos complementar o valor do ICMS.

E dê sequencia na inclusão dos demais itens que precisam ter o valor complementado.

Concluída esta etapa, acesse a guia Despesas e Transportes e informe no campo Modalidade de Frete a opção Sem Frete, conforme orientação do documento oficial.

Pra encerrar, acesse a guia Documentos Referenciados e inclua as informações das Notas Fiscais que originaram esta nota fiscal complementar:

Clique no botão INCLUIR

Preencha os campos manualmente ou através do recurso de consulta;

Selecione a opção Notas Fiscais Emitidas, defina os parâmetros de pesquisa, clique no botão Consultar, selecione o registro e clique no botão confirmar.

Atribuído conteúdo aos campos, clique no botão Gravar para confirmar a inclusão do registro como Documento Referenciado deste faturamento.

Pra incluir mais notas fiscais, repita o processo.

Caso queira visualizar uma previsão do DANFE antes de gerar o xml, clique no botão Previsão.

Clique no botão Salvar e Validar para gerar o XML.

Clique no botão Transmitir para enviar a nota para o SEFAZ e imprimir o DANFE.

Encerramos assim, o treinamento sobre Como gerar Nota Fiscal Complementar no sistema ERP4G.